## MANUAL SIGARP

# **ORIENTAÇÕES GERAIS AO FORNECEDOR**

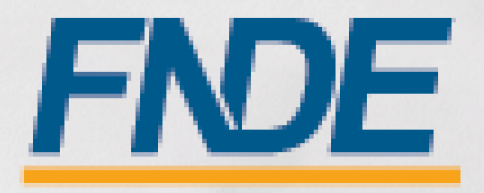

### Sumário

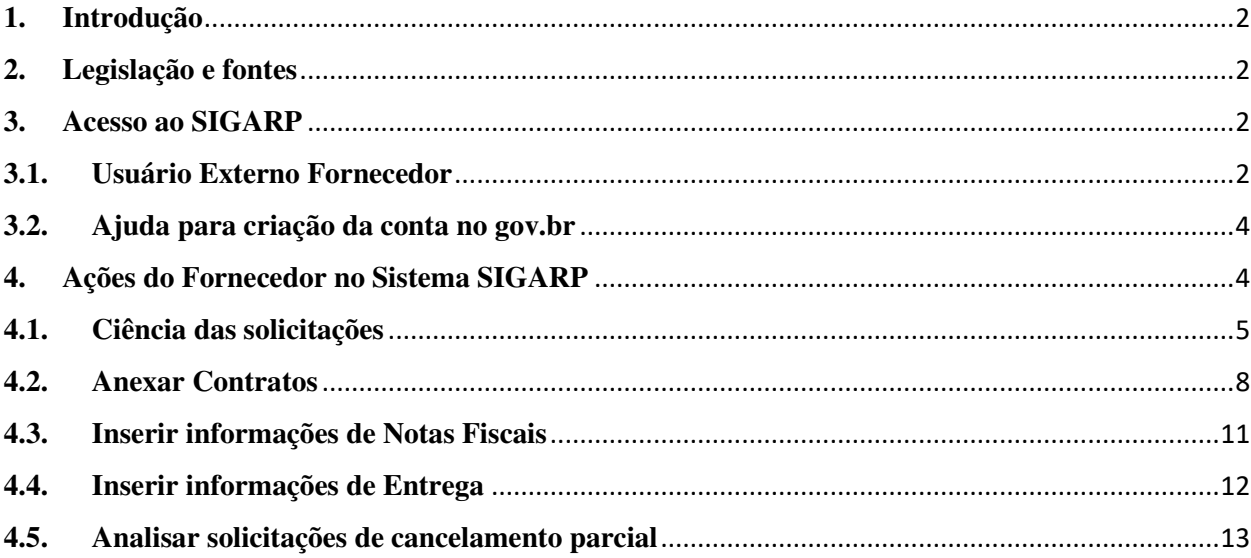

#### **1. Introdução**

O Registro de Preços Nacional – RPN é um modelo de gestão compartilhada de compras, em que o FNDE presta assistência técnica aos sistemas de ensino, visando ao atendimento de suas demandas por bens e serviços. Trata-se de instrumento administrativo que abrange a elaboração de especificações, estudo de mercado, realização da licitação, promoção de qualidade e **gestão de atas de registro de preços**.

A gestão das Atas é feita por meio do Sistema de Gerenciamento de Atas de Registros de Preços – **SIGARP**. O Sistema, que recebeu em 2013 o prêmio de 1º lugar no Concurso de Boas Práticas da Controladoria-Geral da União (CGU), na categoria aprimoramento dos controles internos administrativos, visa tornar mais ágil o processo de adesão, fornecer informações gerenciais, armazenar resultados e disponibilizá-los às entidades interessadas e à sociedade.

 A Chefia de Projeto de Gerenciamento de Registro de Preços - CGREP, vinculada à CORPQ/CGCOM/DIRAD, é gestora e operadora do SIGARP, presta assistências aos entes federados e fornecedores no manuseio do sistema e no cumprimento das obrigações estabelecidas nas atas de registro de preços, editais e legislação pertinente.

Para detalhar e demonstrar as ações realizadas pelos fornecedores, foi elaborado o manual de Orientações Gerais ao Fornecedor, que possui telas e os pontos de alerta em cada etapa do perfil.

#### **2. Legislação e fontes**

- Lei  $N^{\circ}$  14.133, de 1° de abril de 2021
- Decreto  $N^{\circ}$  11.462, de 31 de março de 2023
- Decreto n° 8.936, de 19 de dezembro de 2016
- Portaria 341, de 19 de junho de 2023
- Portaria 440, de 7 de agosto de 2023
- http://www.fnde.gov.br/sigarpweb/
- http://faq-login-unico.servicos.gov.br/en/latest/\_perguntasdafaq/oquee.html

#### **3. Acesso ao SIGARP**

Para acessar o Sistema SIGARP faz-se necessário solicitar a liberação do acesso selecionando o perfil Fornecedor e haver cadastro prévio na plataforma do gov.br, considerando que os sistemas possuem integração para a identificação do usuário. Após a liberação do perfil, o usuário somente acessará o SIGARP utilizando seu CPF e senha cadastrados no gov.br.

#### **3.1. Usuário Externo Fornecedor**

- 1- Acesse a página do SIGARP no Portal de Compras do FNDE: https://www.fnde.gov.br/sigarpweb
- 2- Verifique que no local de acesso aparecerá o ícone do **govor**, conforme tela seguinte:

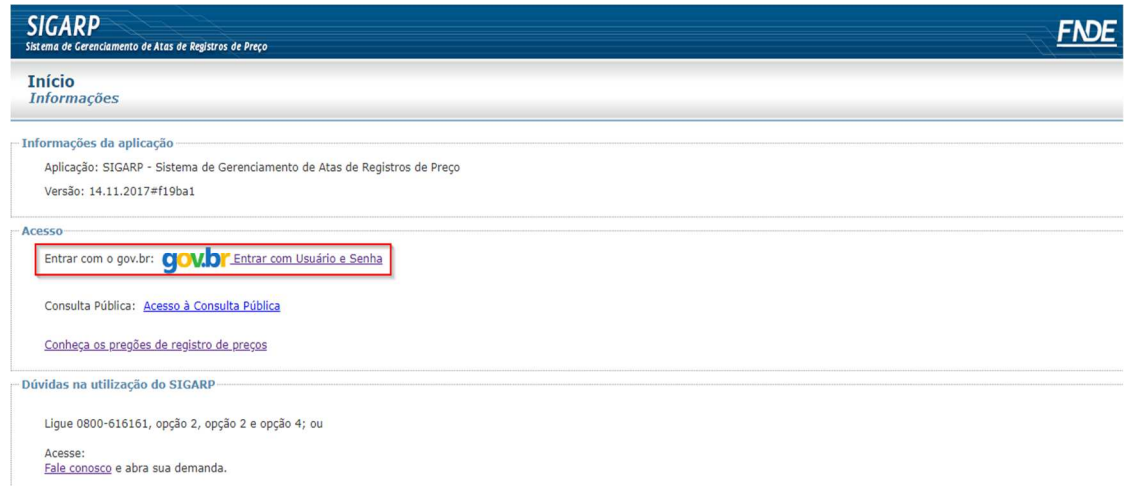

3- Ao clicar no ícone do **govbr**, você será direcionado para a tela a seguir e deverá clicar em "Entrar com gov.br".

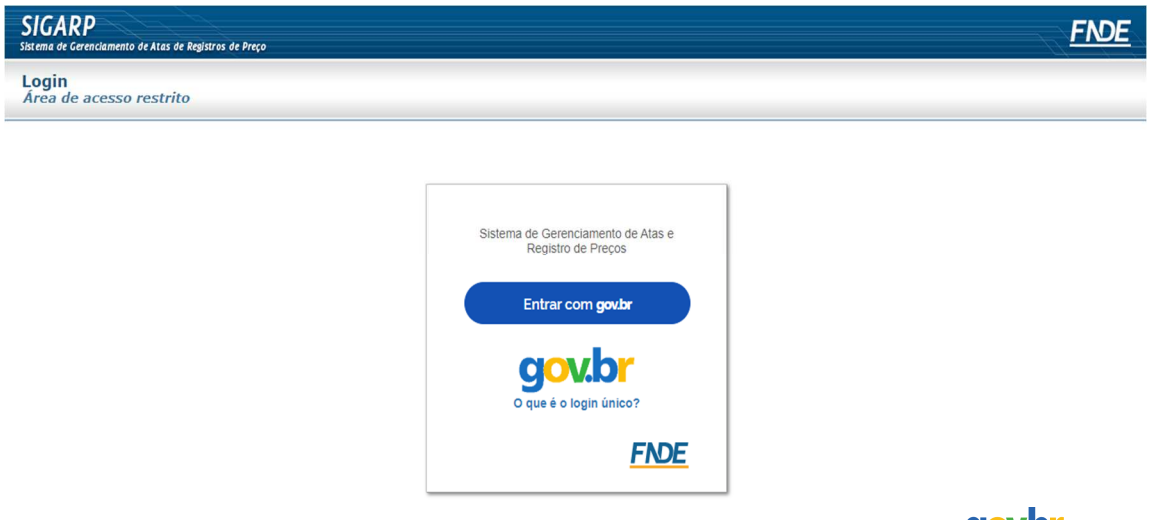

4- Na tela seguinte, à esquerda, aparecerá o ícone para a criação da conta no **GOV.D'**, conforme tela abaixo. Caso já possua conta no Gov.br, acesse utilizando seu CPF e senha.

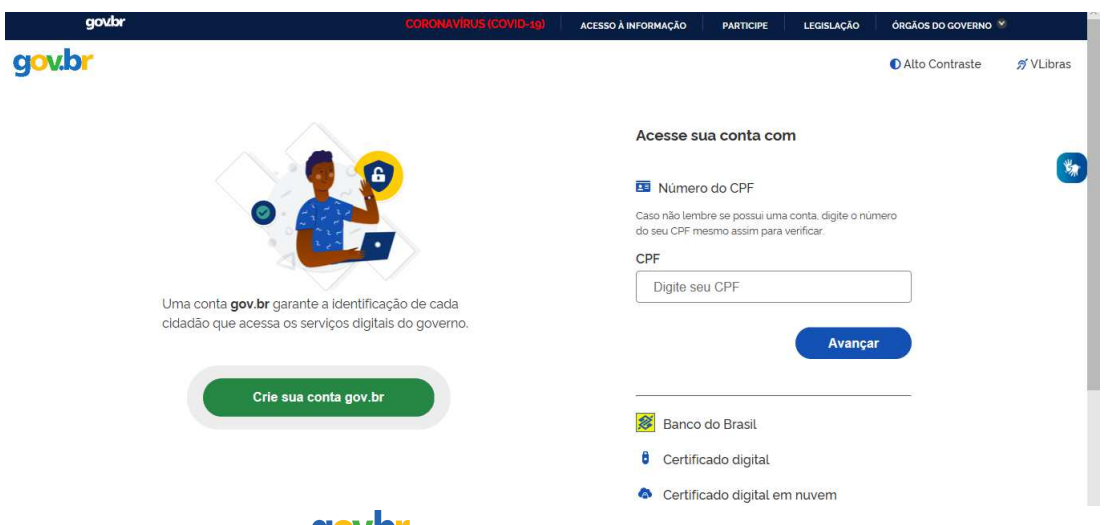

5- Para criar sua conta no **goubr**, siga as instruções disponíveis no link seguinte e lembre de ter em mãos o número do seu CPF, pois **não há possibilidade de cadastro sem CPF**.

Passo a passo para criar conta no gov.br: http://faq-login**unico.servicos.gov.br/en/latest/\_perguntasdafaq/contaacesso.html** 

6- Após acessar utilizando seu CPF e sua senha, será necessário informar o "CNPJ" da Empresa que você representa e clicar em "Confirmar".

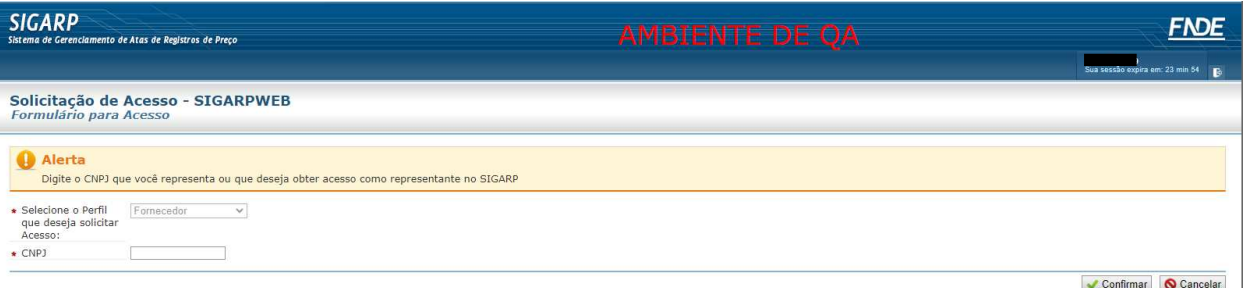

7- Caso o CPF de acesso ainda não esteja vinculado ao CNPJ da Empresa no SIGARP, será necessário ainda informar o "telefone", "e-mail" e clicar em "Confirmar" para que a solicitação de acesso seja encaminhada para análise do FNDE. Você receberá e-mail informando que a solicitação está sendo analisada e, após a análise, receberá outro e-mail, autorizando ou recusando o acesso.

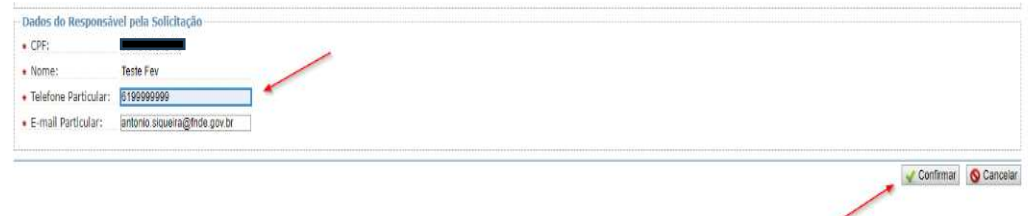

Após acessar o SIGARP seguindo o passo a passo descrito no item 3.1, o usuário será redirecionado para a página inicial do Sistema e poderá iniciar as análises das solicitações de utilização/adesão.

Para o perfil **FORNECEDOR**, é permitido o acesso de mais um CPF vinculado ao CNPJ da Empresa fornecedora, facilitando o trâmite e o atendimento das demandas encaminhadas via Sistema SIGARP.

#### **3.2. Ajuda para criação da conta no gov.br**

Atenção: caso enfrente dificuldades na criação de sua conta, o **goubr** disponibiliza o serviço de ajuda no link:

http://faq-login-unico.servicos.gov.br/en/latest/\_perguntasdafaq/comopossoteajudar.html

• Basta acessar "Como Podemos te ajudar?", preencher os passos da dúvida ou problema e **anexar Print (foto/captura da tela)** sobre a dúvida ou problema. A ausência das informações e do Print (foto/captura da tela) impossibilita análise e retorno por parte da equipe do gov.br).

#### **4. Ações do Fornecedor no Sistema SIGARP**

São atribuições da empresa fornecedora realizar o aceite das solicitações procedentes de Órgãos Participantes de Compra Nacional (OPCN), concordar ou recusar com o fornecimento para solicitações advindas de Órgãos não Participantes, analisar as solicitações de cancelamento parcial, inserir os Contratos assinados entre as partes, bem como as informações de Entrega e Nota Fiscal.

Considerando o Decreto 11.462/23, que regulamenta a Lei 14.133/21, o fornecedor é obrigado a aceitar todos os pedidos provenientes de Órgãos Participantes de Compra Nacional (OPCN). Entretanto, é facultativo o aceite para as solicitações de Órgãos não Participantes (ONP) "carona".

#### **4.1. Ciência das solicitações**

Para iniciar a análise das solicitações, após acessar o Sistema SIGARP, o Fornecedor deverá clicar em "Fornecedor – Anuir".

- 1- O representante responsável por analisar as solicitações deverá clicar em "Fornecedor"
- 2- Clicar em "Anuir"; e
- 3- Clicar em "Confirmar" para que seja exibida a lista de solicitações disponíveis para análise.

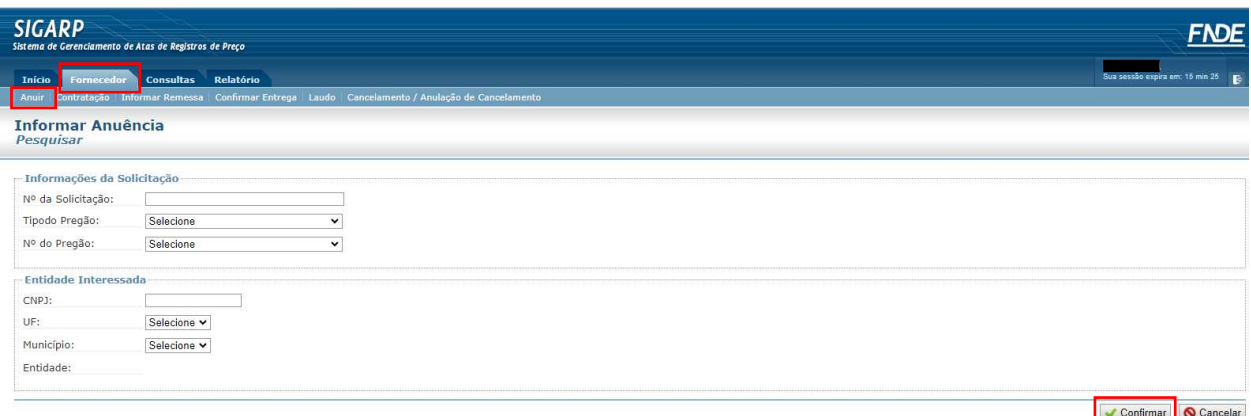

1- Em "Ações", clicar na lupa para acessar a solicitação e iniciar a análise.

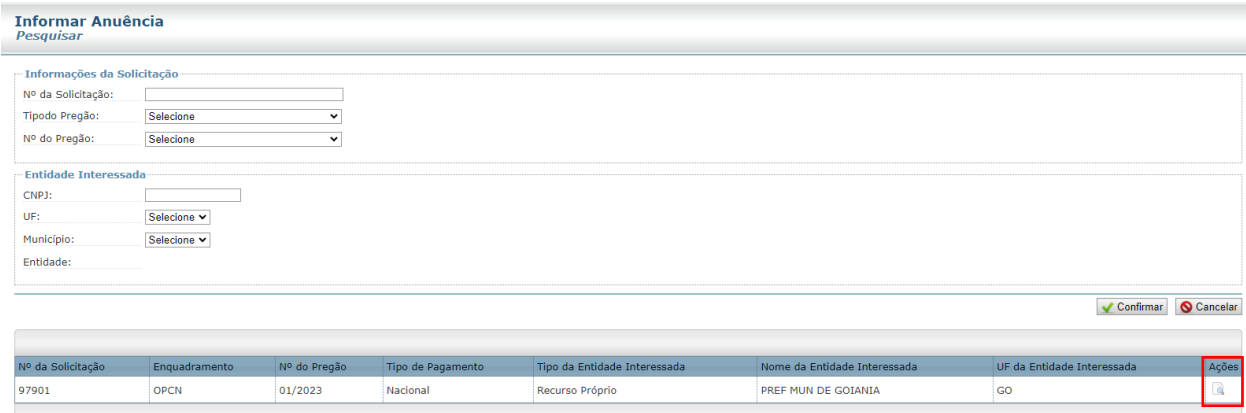

- 1- Conferir as informações da "Entidade Interessada".
- 2- Conferir a solicitação e seu "Enquadramento" (OPCN ou ONP).
- 3- Verificar a forma de pagamento (recurso próprio, transferência direta).

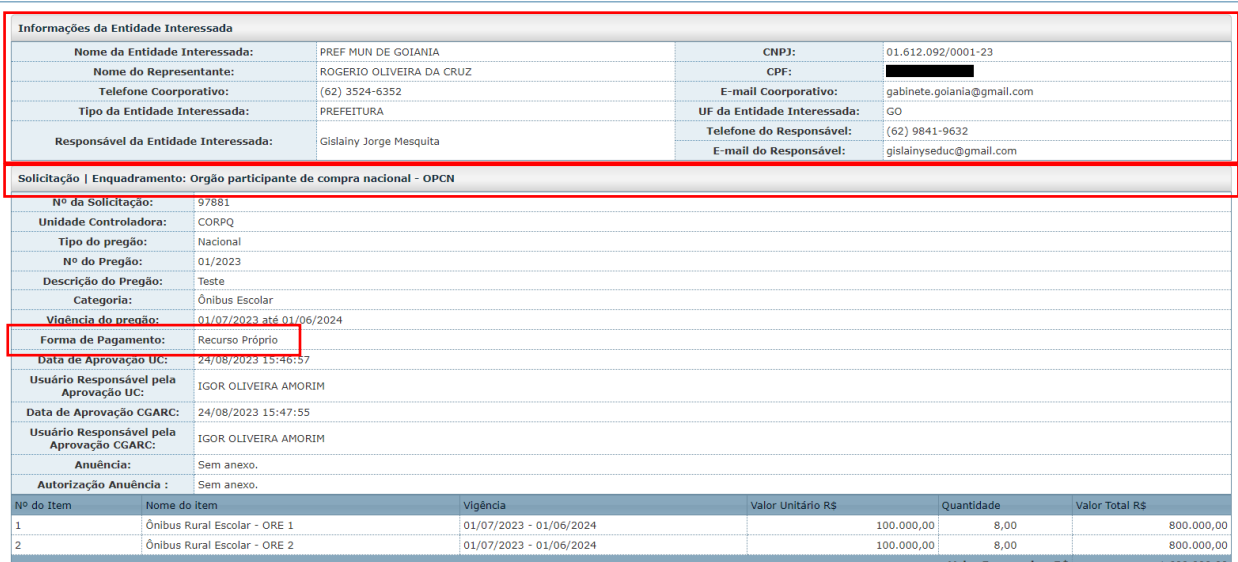

#### **Órgãos Participantes de Compra Nacional (OPCN)**

1- Clicar em "Aceitar"

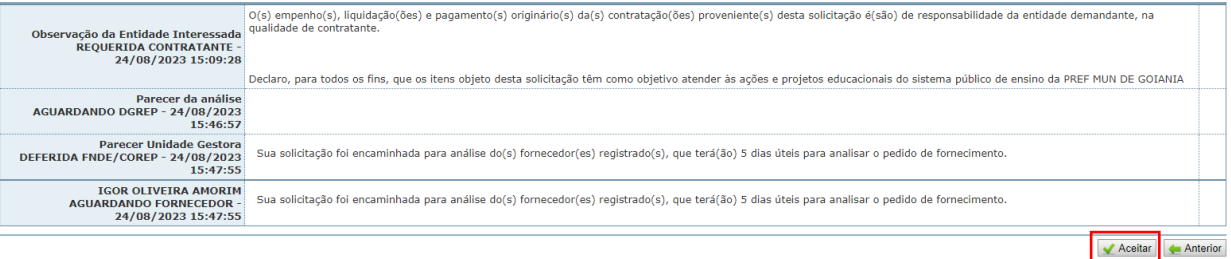

- 1- Informar o número do ofício;
- 2- Selecionar o Preposto <sup>1</sup> (lista de usuários vinculados como representante da Empresa);
- 3- Clicar em "Gerar Ofício"
- 4- Conferir as informações do ofício (modelo página 18);
- 5- Assinar;
- 6- Anexar o ofício em "anexar Arquivo (somente PDF)" e
- 7- Clicar em "Anexar Ofício".

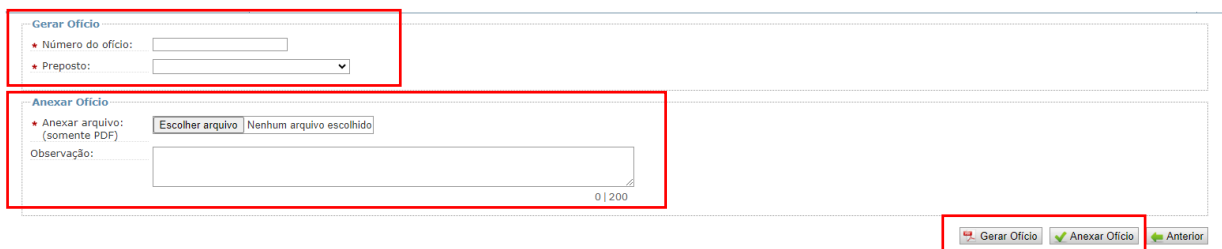

#### **Órgãos não Participantes (ONP)**

Para solicitações provenientes de Órgãos não Participantes há a prerrogativa de aceitar ou recusar o fornecimento. Caso o fornecedor opte por **aceitar**, deverá seguir o passo a passo anterior. Caso decida por **não aceitar**, deverá clicar em **rejeitar**, conforme telas abaixo:

- 1- Selecionar a coluna "Aceitar", se for o caso;
- 2- Marcar o(s) item(ns) que o fornecedor aceita o fornecimento, se for o caso;

<sup>1</sup> Para cadastrar novo preposto é necessário enviar procuração ou documento equivalente contendo o nome completo e CPF para o e-mail sigarp@fnde.gov.br.

#### 3- Decidir por "Aceitar" ou "Rejeitar".

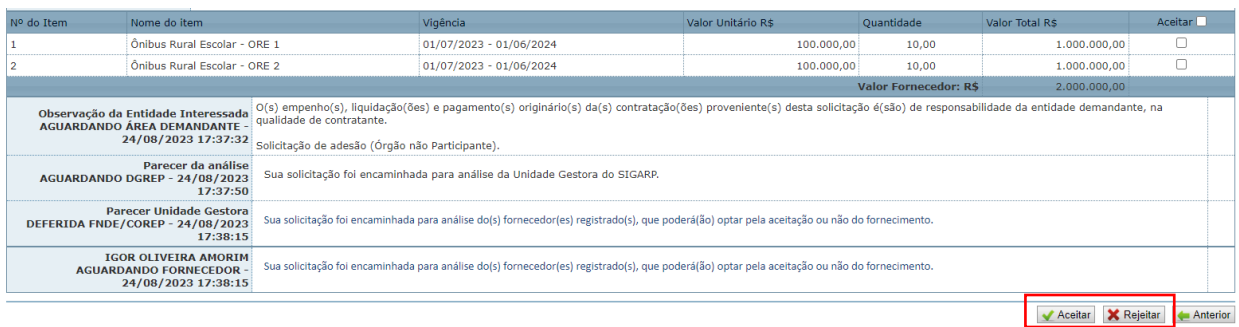

- 1- Caso decida por **aceitar**, informar o número do ofício;
- 2- Selecionar o Preposto (lista de usuários vinculados como representante da Empresa);
- 3- Clicar em "Gerar Ofício"
- 4- Conferir as informações do ofício (modelo página 20);
- 5- Assinar;
- 6- Anexar o ofício em "anexar Arquivo (somente PDF)" e
- 7- Clicar em "Anexar Ofício".

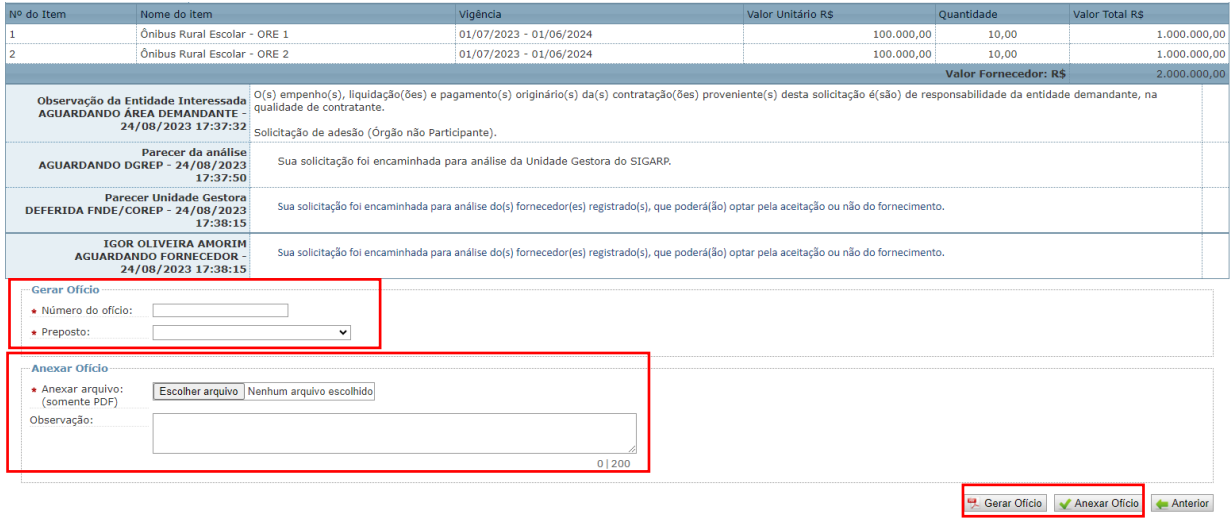

1- Caso decida por **rejeitar**, clicar em "Rejeitar";

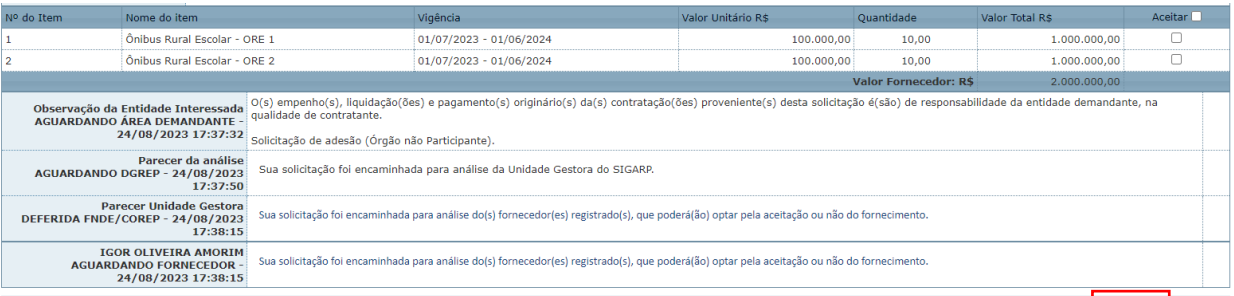

Aceitar X Rejeitar Anterior

- 1- Selecionar a caixa de "Anuência indeferida" em "Confirmação";
- 2- Informar justificativa para a recusa;
- 3- Anexar arquivo (opcional); e
- 4- Clicar em "Confirmar".

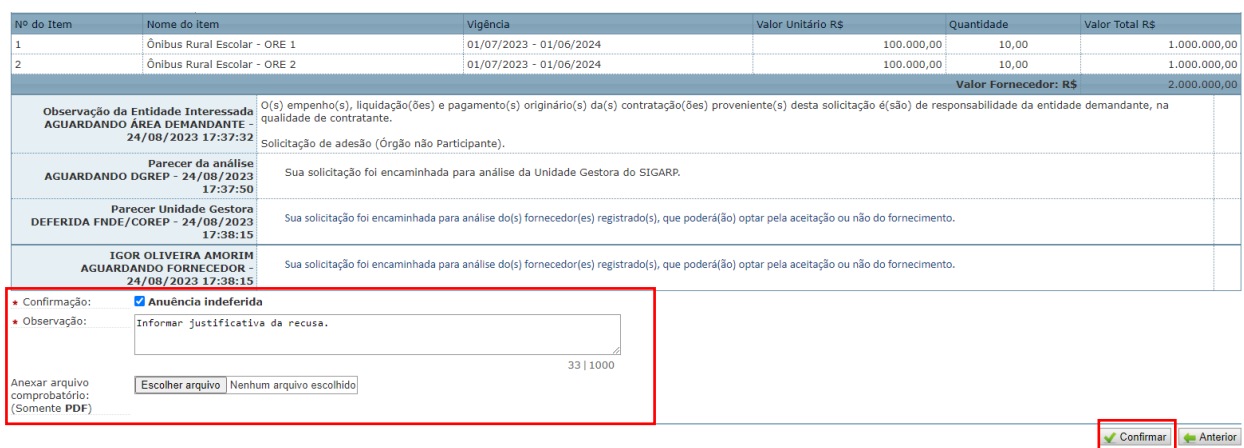

#### **4.2. Anexar Contratos**

Para anexar o Contrato no Sistema SIGARP faz-se necessário que a solicitação se encontre na situação de adesão "**Contrato Gerado**". Em casos excepcionais, em que a Entidade Solicitante não tenha gerado o Contrato no SIGARP, é possível anexar o Contrato também nas situações de adesão "**Deferido CGARC**", "**Deferido DIRAD**" ou "**Deferido Presidente**".

- 1- Para iniciar a ação de anexar contratos no SIGARP, clicar em "Fornecedor";
- 2- Clicar em "Contratação" (será exibido a Lista de Solicitações de Adesão);
- 3- Para refinar a "Lista de Solicitações de Adesão" o Sistema dispõe de filtros com as informações da solicitação de adesão e/ou informações da entidade interessada.
- 4- Informar o "Nº da Solicitação"; e/ou
- 5- Clicar em "Confirmar" para que seja exibida a lista de solicitações de adesão; e
- 6- Clicar em "Ações".

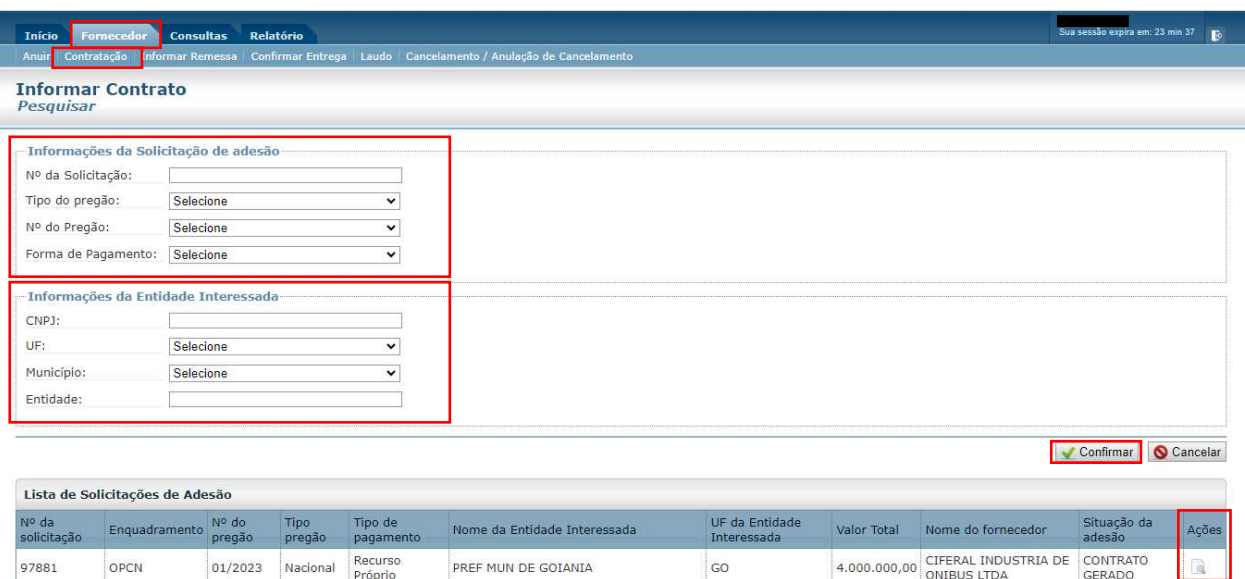

- 1- Identificar as informações da Entidade Interessada;
- 2- Identificar as informações da "Solicitação";
- 3- Localizar o Contrato a ser anexado; e
- 4- Clicar em "Cadastrar Contrato Gerado".

Obs.: os contratos já inseridos de uma solicitação constarão no campo "Contrato".

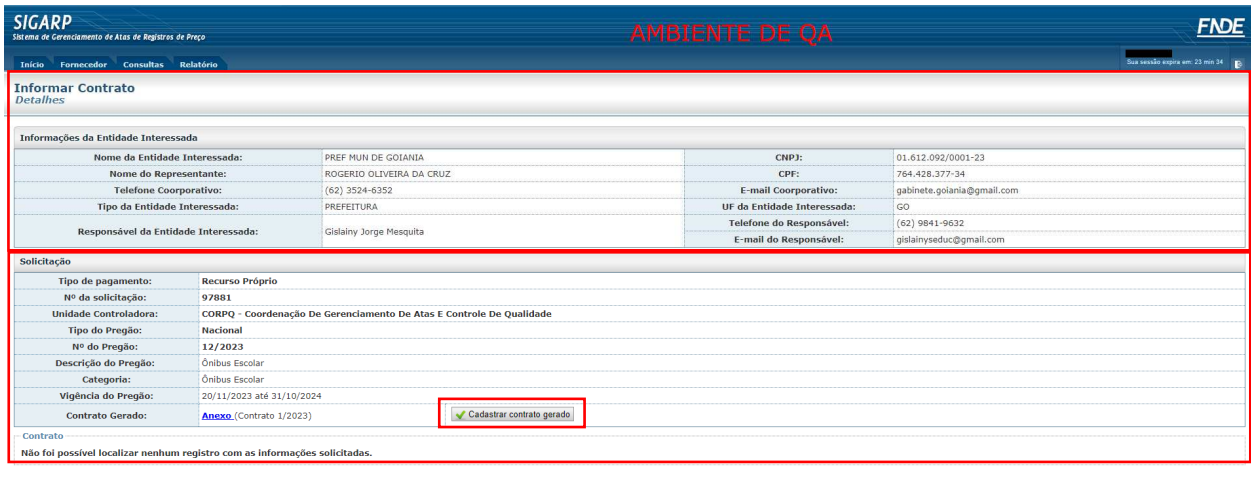

 $\bigvee$  Cadastrar Contrato  $\bigcirc$  Cancelar

1- Informar a "Quantidade" a que se refere o Contrato;

Obs.: o Sistema preenche de forma automática as linhas de valores.

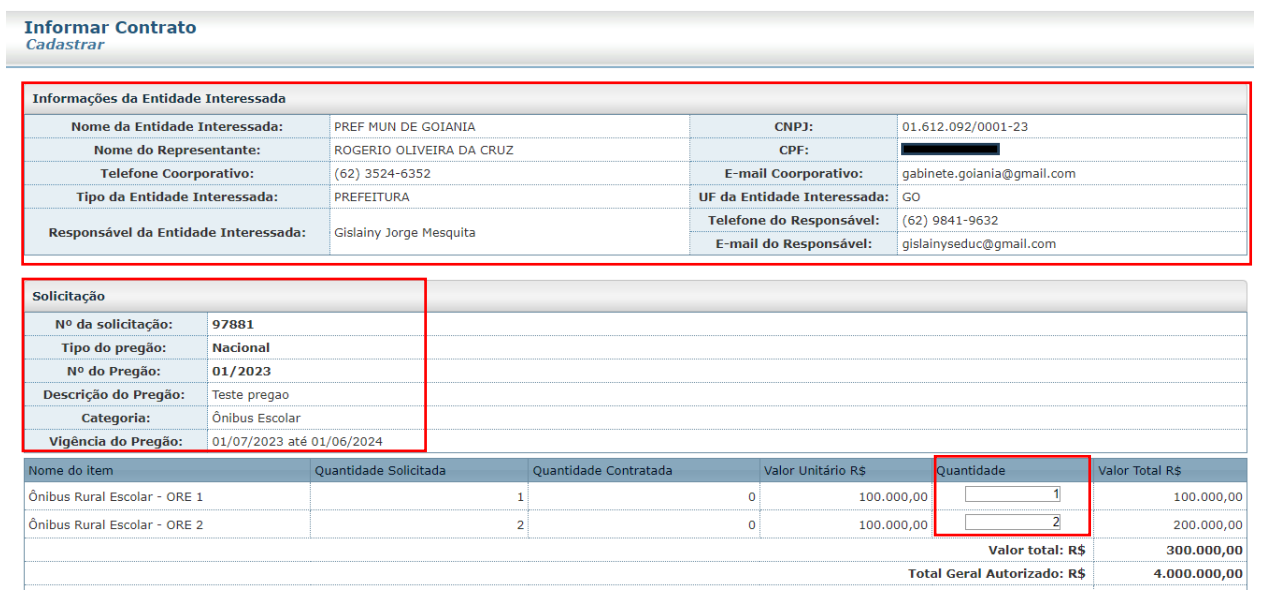

Atenção!!! Caso a quantidade informada no momento de anexar o Contrato seja inferior ou superior ao informado pela Entidade Contratante no momento da geração do Contrato, o Sistema irá emitir mensagem de alerta, conforme telas abaixo, não sendo possível prosseguir com o quantitativo. Ele deve ser exatamente o mesmo indicado pela Entidade,

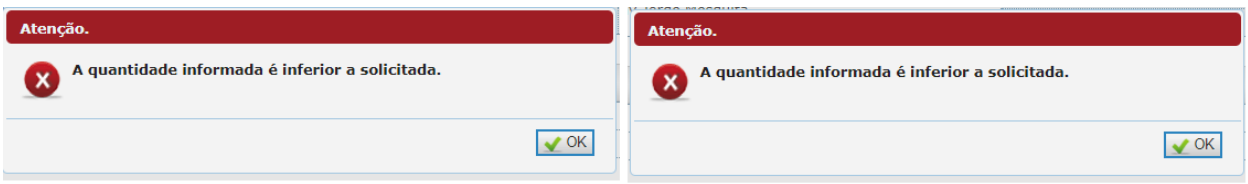

- 1- Após confirmar a quantidade do Contrato, o Fornecedor deverá "Anexar Contrato" assinado entre as partes;
- 2- Informar a "Data da Assinatura";
- 3- Apresentar "Exposição de Motivos", se houver; e
- 4- Clicar em "Cadastrar".

Obs.: o "Nº do Contrato" será preenchido automaticamente quando o contrato a ser inserido tiver sido gerado pelo Contratante no SIGARP. Caso, excepcionalmente, não tenha sido gerado, ficará disponível para inserção manual do Fornecedor.

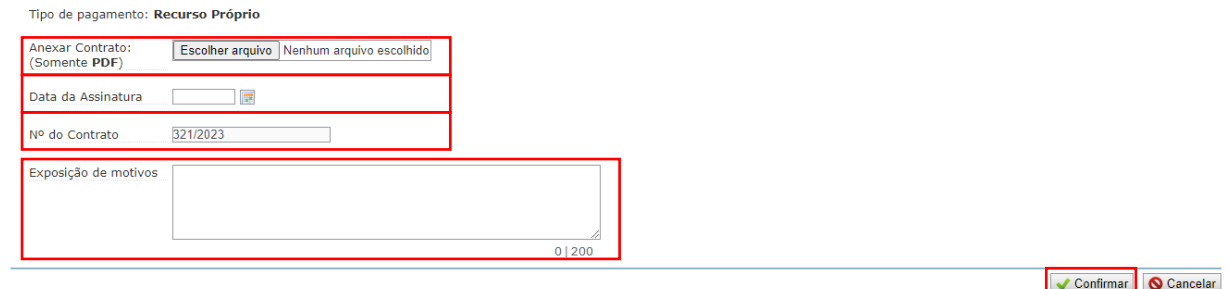

**Para anexar Contrato que não foi gerado no SIGARP**, o Fornecedor deverá clicar no botão "Cadastrar Contrato" disponível no final da página, ao lado do botão "Cancelar", conforme tela abaixo:

1- Clicar em "Cadastrar Contrato".

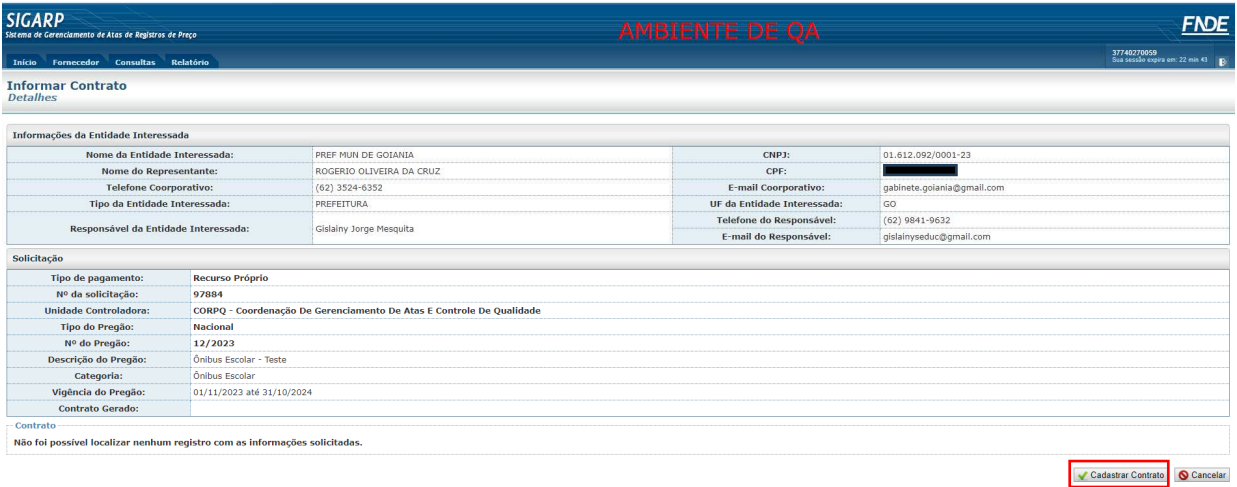

- 1- Informar a quantidade do(s) item(ns) do Contrato a ser anexado
- 2- Informar a "Data da Assinatura";
- 3- Informar o "Nº do Contrato" a ser anexado;
- 4- Apresentar "Exposição de Motivos", se houver; e
- 5- Clicar em "Cadastrar".

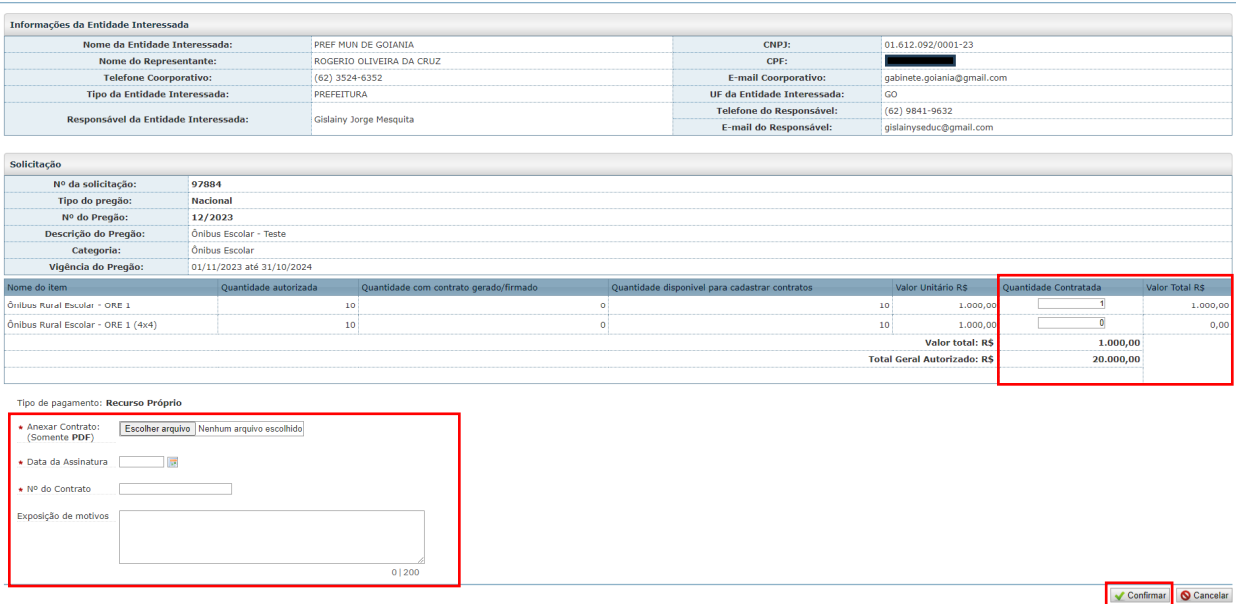

Atenção!!! Após anexar o Contrato não será possível substituir o arquivo de forma autônoma. Será necessário encaminhar e-mail para a equipe técnica do Sistema com a justificativa para solicitar a substituição/exclusão, encaminhando o Contrato correto, se for o caso.

Obs.: a solicitação somente constará na situação de adesão "Contrato Firmado" quando todos os itens disponíveis para contratação tiverem o respectivo contrato anexado.

#### **4.3. Inserir informações de Notas Fiscais**

Para inserir as informações de Notas Fiscais faz-se necessário que o Contrato assinado entre as partes esteja anexado ao SIGARP, seguindo o passo a passo constante no item 4.2.

Abaixo segue o passo a passo para inserir as informações de Notas Fiscais:

- 1- Clicar em "Fornecedor";
- 2- Clicar em "Informar Remessa";
- 3- Informar o "Nº da Solicitação" ou "Confirmar" para exibir a lista de solicitações de adesão"; e
- 4- Clicar em "Ações".

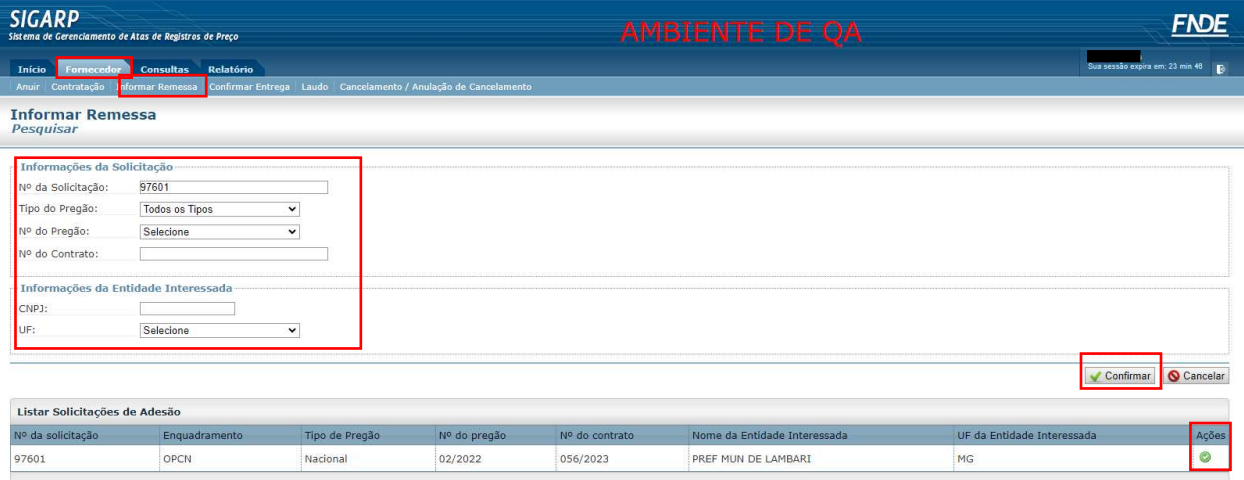

#### 1- Clicar em "Cadastrar".

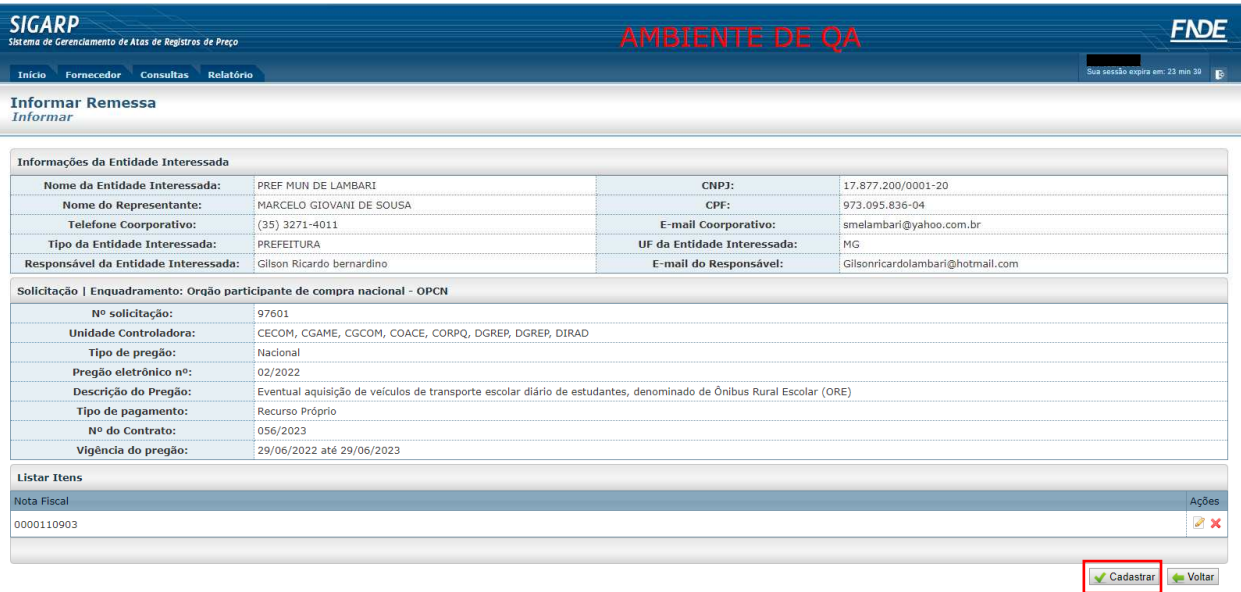

- 1- Informar o "Número da nota fiscal";
- 2- Informar "e-NF (Nota Fiscal Eletrônica)", se houver;
- 3- Informar a "Data" de emissão da Nota Fiscal; e
- 4- Clicar em "Confirmar".

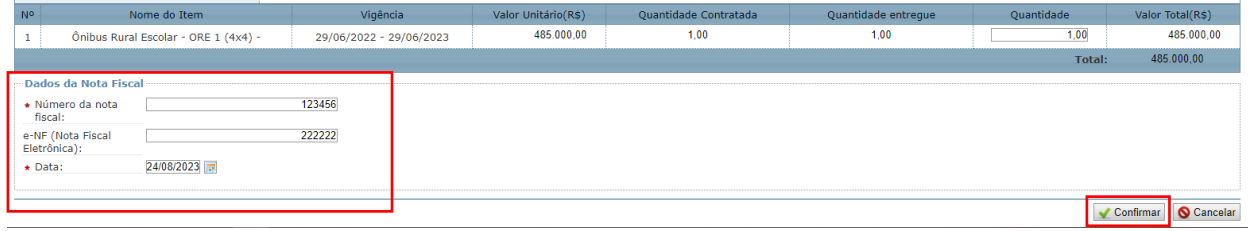

#### **4.4. Inserir informações de Entrega**

Para inserir as informações de Entrega faz-se necessário que a(s) nota(s) fiscal(is) tenha(m) sido informadas previamente, seguindo o passo a passo constante no item 4.3.

Abaixo segue o passo a passo para inserir as informações de Entrega:

- 1- Clicar em "Fornecedor";
- 2- Clicar em "Confirmar Entrega";
- 3- Localizar e selecionar o "Nº da Nota Fiscal";
- 4- Informar a "Data de Entrega";
- 5- Informar "Observação", se houver; e
- 6- Clicar em "Confirmar".

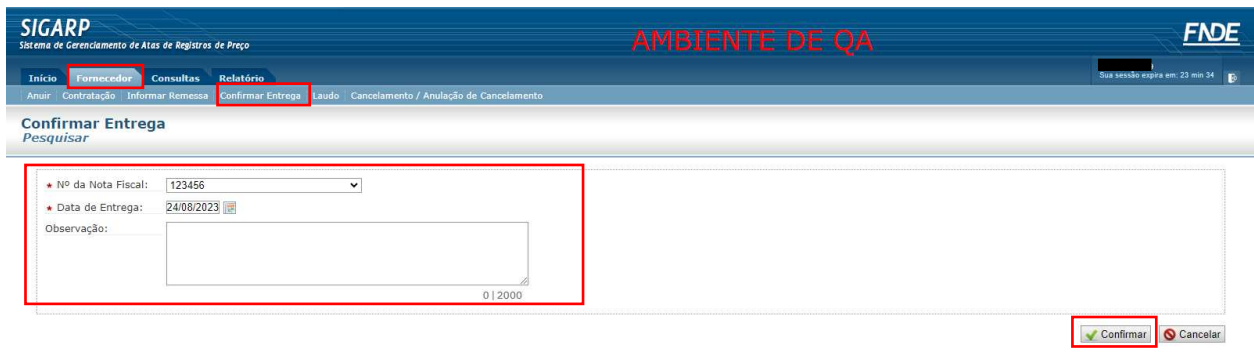

#### **4.5. Analisar solicitações de cancelamento parcial**

Para analisar solicitações de cancelamento parcial no Sistema SIGARP faz-se necessário que o Fornecedor retifique o ofício gerado e assinado no item 4.1. Para isso, o Fornecedor deverá acessar a aba "Fornecedor - Anuir", conforme segue abaixo:

- 1- Clicar em "Fornecedor";
- 2- Clicar em "Anuir"; e
- 3- Clicar em "Confirmar".

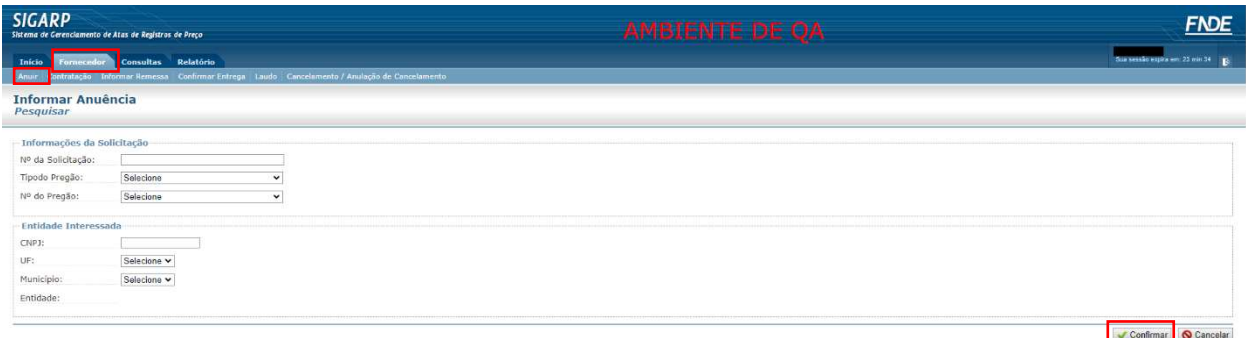

1- Em "Ações", clicar na lupa para acessar a solicitação e iniciar a análise.

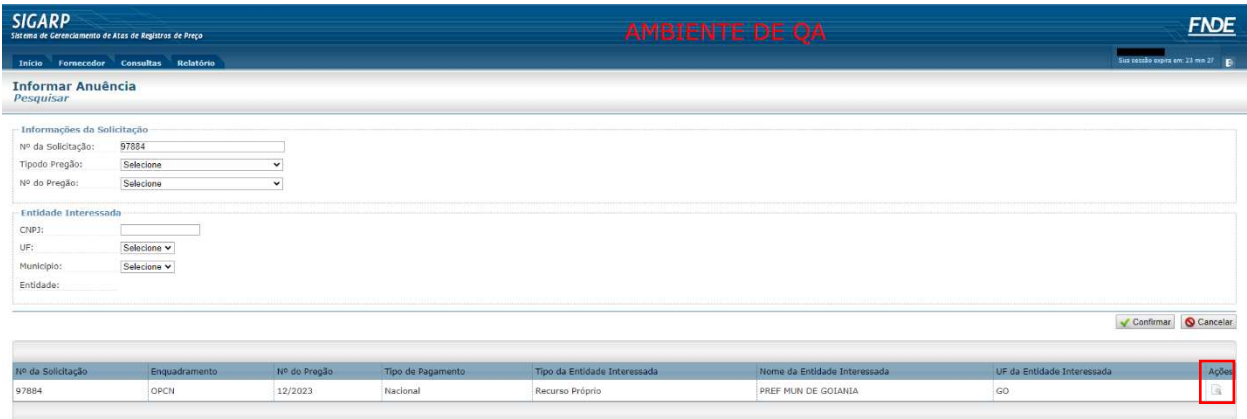

Após clicar em "Ações", o Fornecedor será encaminhado para a página de análise das solicitações de cancelamento e o sistema emitirá a mensagem de alerta informando que se trata de cancelamento parcial, conforme segue abaixo:

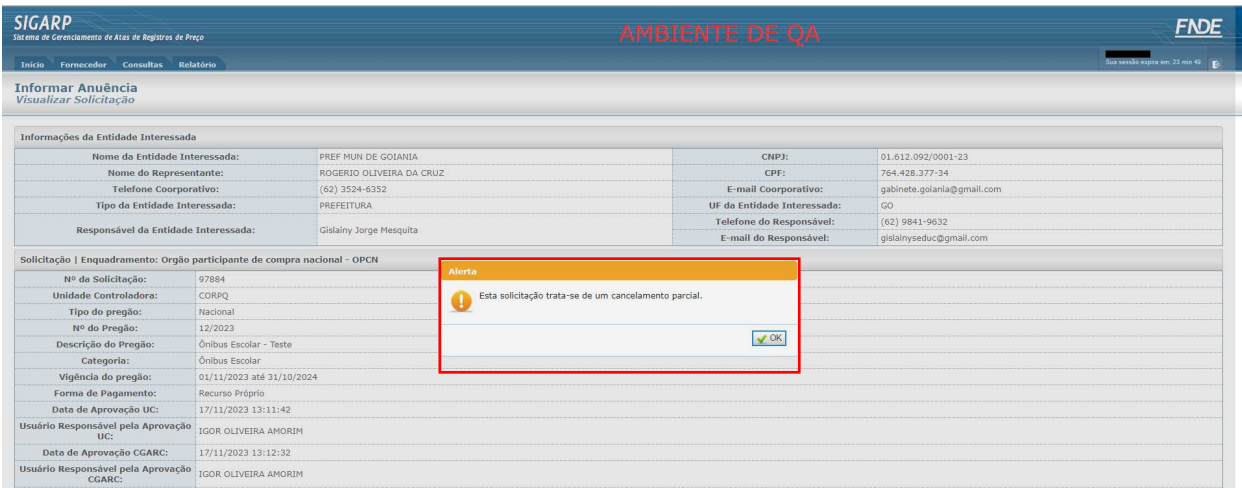

Após clicar em "Ok" na mensagem de alerta, o Fornecedor deverá identificar a quantidade que a Entidade Contratante solicita o cancelamento para que decida por "Aceitar" ou "Rejeitar" o pedido de cancelamento parcial.

Obs.: a única hipótese possível para rejeitar o pedido de cancelamento parcial é quando já existe Contrato(s) assinado(s) entre as partes com quantidade que seja superior ao saldo da solicitação.

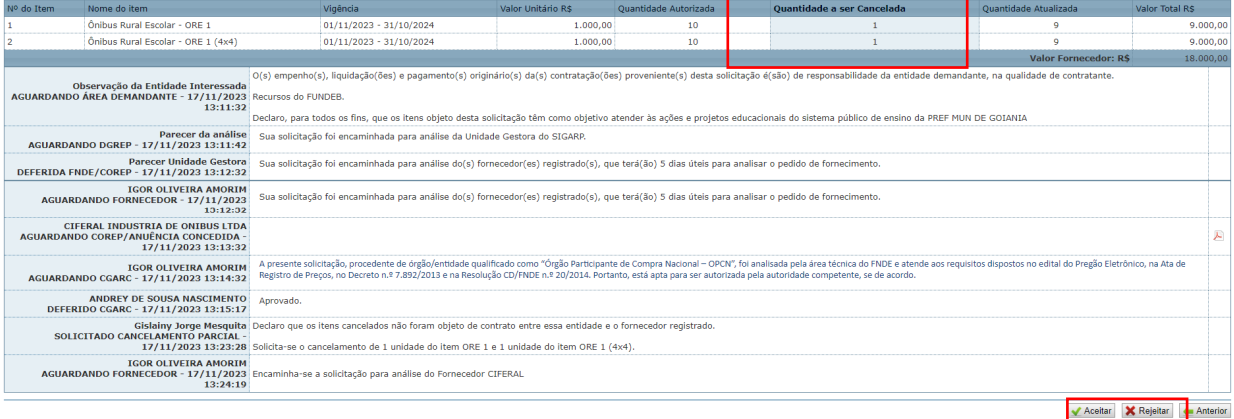

1- Caso decida por **aceitar**, clicar em "Aceitar".

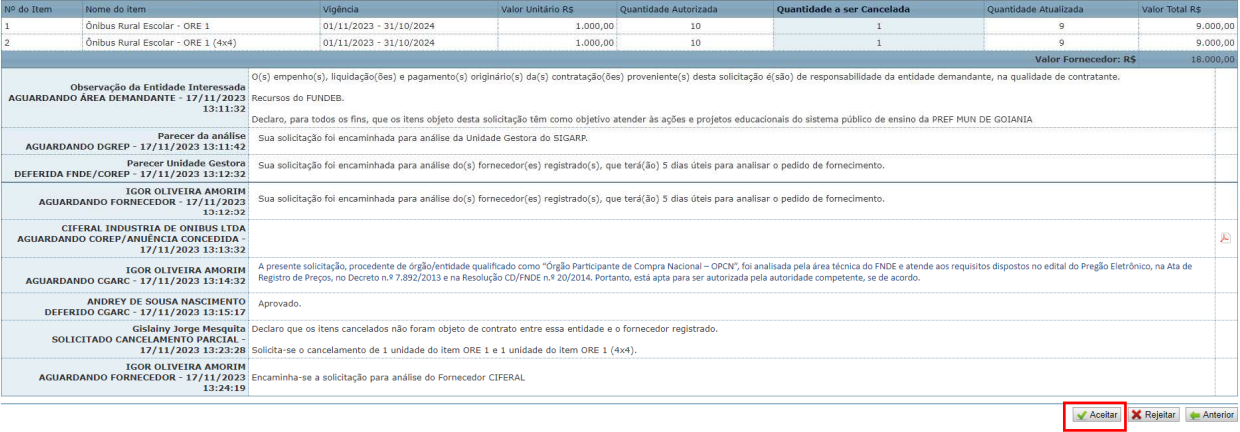

1- Informar o número do ofício;

- 2- Selecionar o Preposto (lista de usuários vinculados como representante da Empresa);
- 3- Clicar em "Gerar Ofício"
- 4- Conferir as informações do ofício (modelo página 22);
- 5- Assinar;
- 6- Anexar o ofício em "anexar Arquivo (somente PDF)" e
- 7- Clicar em "Anexar Ofício".

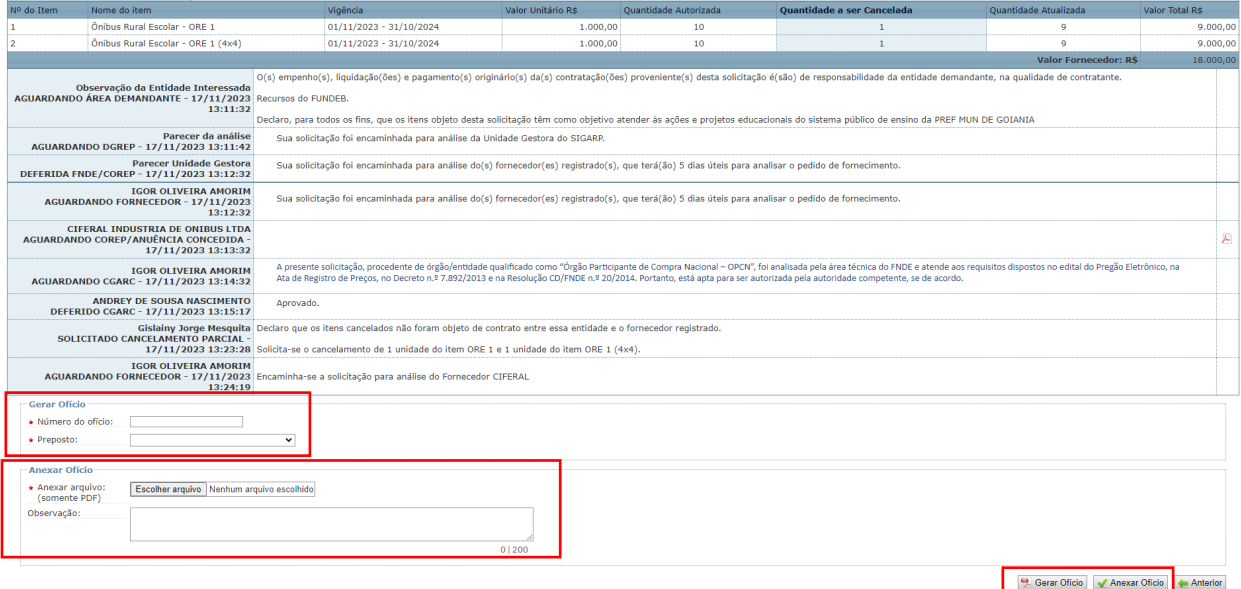

ATENÇÃO!!! Ao gerar o novo ofício, deve-se conferir se o número do ofício que está sendo retificado está correto, conforme exemplo abaixo:

Assunto: Ciência da obrigação de fornecimento vinculado à(s) Ata(s) de Registro de Preços do Pregão Eletrônico nº 12/2023/FNDE/MEC; Solicitação SIGARP nº: 97883 - Forma de Pagamento: Recurso Próprio;

Prezado(a) Senhor(a),

Tendo em vista o compromisso firmado por esta empresa perante o FNDE por meio da(s) Ata(s) de Registro de Preços decorrentes do Pregão Eletrônico nº 12/2023/FNDE/MEC, declaramos que estamos cientes da redução do quantitativo proposto pela PREF MUN DE GOIANIA (GOIANIA/GO e 01.612.092/0001-23) na condição de Órgão Participante de Compra Nacional, mantemos nossa obrigação de fornecimento e retificamos o ofício 01/2023, datado em 17/11/2023 na forma disposta a seguir:

1- Caso decida por **rejeitar**, clicar em "Rejeitar";

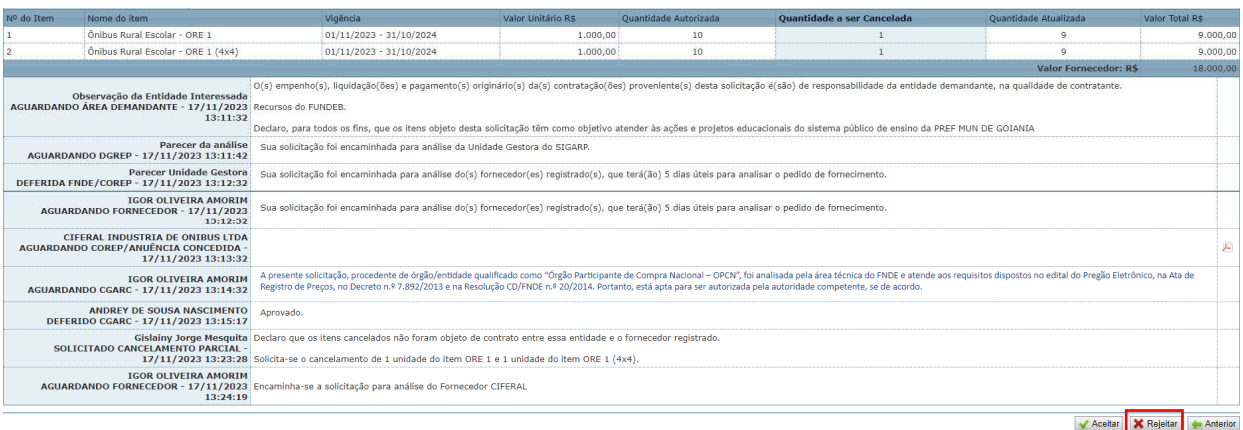

- 1- Selecionar a caixa de "Anuência indeferida" em "Confirmação";
- 2- Informar justificativa para a recusa;
- 3- Anexar arquivo (opcional); e
- 4- Clicar em "Confirmar".

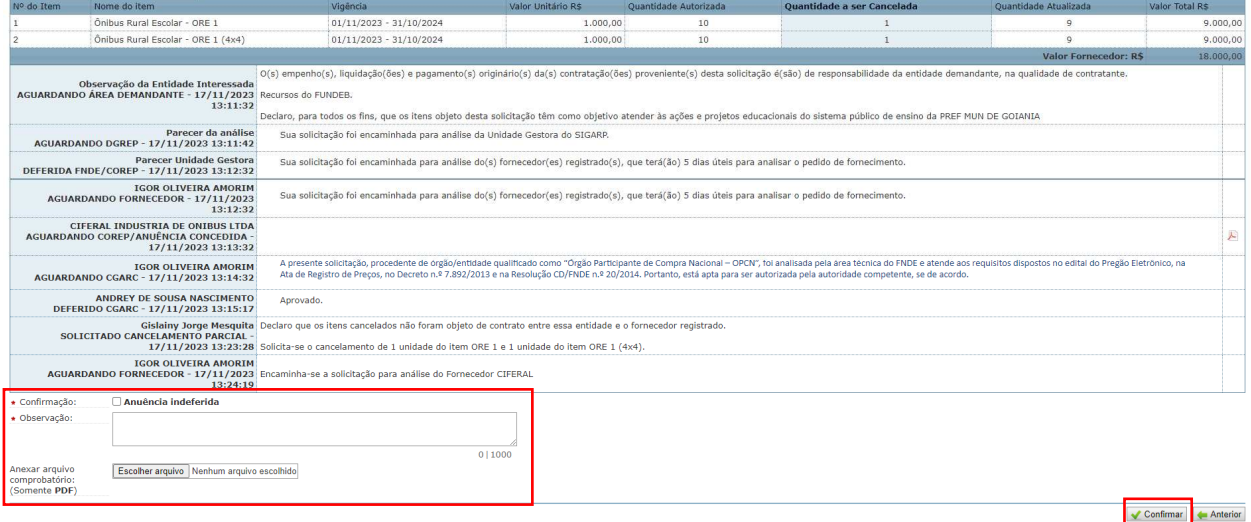

Obs.: a situação da adesão somente constará como "Contrato Firmado" quando não houver a disponibilidade de anexar mais contratos, considerando que a solicitação foi utilizada em sua totalidade.

Obs.<sup>2</sup>: a situação da adesão somente constará como "Contrato Gerado" quando não houver a disponibilidade para gerar novo contrato, considerando que a Entidade realizou a geração de contrato(s) com a quantidade total da solicitação.

Obs.<sup>3</sup>: caso a solicitação para 10 itens tenha o contrato anexado de 9 itens e gerado para 1 item, a situação da adesão será "Contrato Gerado". Ainda, caso a solicitação tenha quantitativo que ainda não possui contrato gerado ou anexado, a situação da adesão será "Deferido".

Para enviar comentários, sugestões de melhoria ou expressar sua opinião sobre o SIGARP, entre em contato conosco pelos e-mails: sigarp@fnde.gov.br.

OfÌcio n.º **01**

Caxias Do Sul, 24 de agosto de 2023

A(o) Senhor(a) ANDREY DE SOUSA NASCIMENTO Fundo Nacional de Desenvolvimento da Educação - FNDE SBS, Quadra 02, Bloco F - EdifÌcio FNDE - 1º andar BrasÌlia-DF, CEP 70070-929 E-mail: sigarp@fnde.gov.br

#### Assunto: Ciência da obrigação de fornecimento vinculado à(s) Ata(s) de Registro de Preços do Pregão Eletrônico nº 01/2023/FNDE/MEC; Solicitação SIGARP nº: 97881 - Forma de Pagamento: Recurso Próprio; **2043**

Prezado(a) Senhor(a),

Tendo em vista o compromisso firmado por esta empresa perante o FNDE por meio da(s) Ata(s) de Registro de Preços decorrentes do Pregão Eletrônico nº 01/2023/FNDE/MEC, declaramos que estamos cientes da nossa obrigação de fornecimento  $\hat{a}$ (ao) PREF MUN DE GOIANIA (GOIANIA/GO e 01.612.092/0001-23) na condição de Órgão Participante de Compra Nacional, na forma disposta a seguir:

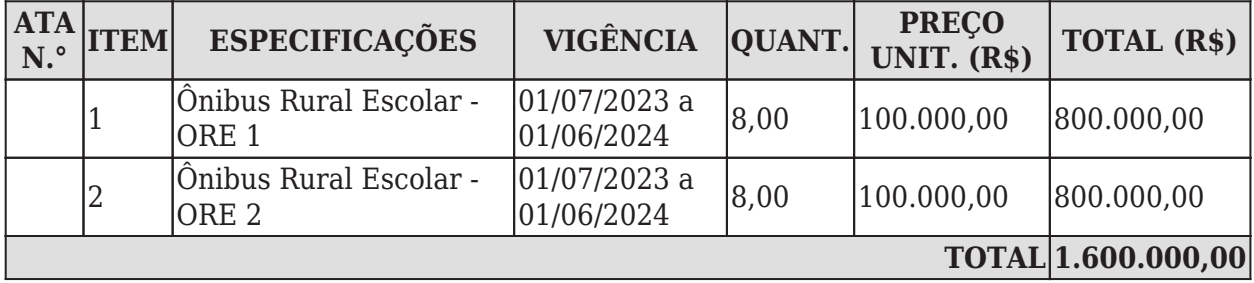

#### Solicitação SIGARP nº: 97881

2. Dessa maneira, aguardamos manifestação da Entidade supracitada para a conclusão dos trâmites relacionados à assinatura do instrumento contratual e estamos cientes de que o contrato não poderá ser assinado fora do prazo de vigência da(s) ata(s), em observância às disposições do Decreto n.º 7.892/2013. Além disso, reiteramos nosso compromisso em inserir cópia assinada do futuro contrato no Sistema de Gerenciamento de Atas de Registros de Preço - SIGARP.

3. Por fim, declaramos que estamos cientes da nossa obrigação em realizar o fornecimento dos itens acima relacionados em total conformidade ao edital do Pregão

Eletrônico e seus anexos, à(s) Ata(s) de Registro de Preços, à nossa proposta comercial e ao contrato que vier a ser assinado, segundo minuta padrão aprovada pelo FNDE, e de que, do contrário, estamos sujeitos à aplicação das sanções administrativas previstas.

Atenciosamente,

IZAIAS GONCALVES DOS SANTOS 2043

OfÌcio n.º **02**

Caxias Do Sul, 24 de agosto de 2023

A(o) Senhor(a) ANDREY DE SOUSA NASCIMENTO Fundo Nacional de Desenvolvimento da Educação - FNDE SBS, Quadra 02, Bloco F - Edifício FNDE - 1º andar BrasÌlia-DF, CEP 70070-929 E-mail: sigarp@fnde.gov.br

#### Assunto: **Concordância a fornecimento decorrente de solicitação de adesão à(s)** Ata(s) de Registro de Preços do Pregão Eletrônico nº 01/2023/FNDE/MEC; Solicitação SIGARP nº: 97882 - Forma de Pagamento: Recurso Próprio; **2043**

Prezado(a) Senhor(a),

Tendo em vista a possibilidade de atendimento a solicitações de adesão à(s) Ata(s) de Registro de Preços decorrentes do Pregão Eletrônico nº 01/2023/FNDE/MEC, optamos por aceitar o fornecimento à(ao) INSTFEDDE EDUCCIENCE TECDO AMAZONAS (MANAUS/AM e 10.792.928/0001-00), na condição de Órgão não Participante "carona", na forma disposta a seguir:

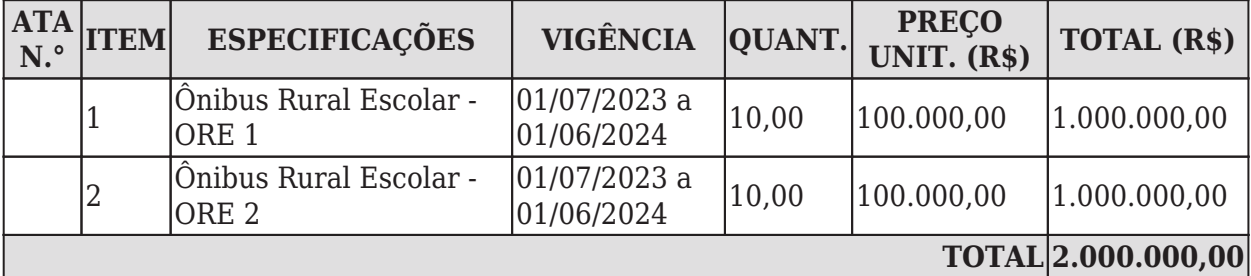

#### Solicitação SIGARP nº: 97882

2. Dessa maneira, aguardamos manifestação da Entidade supracitada para a conclusão dos trâmites relacionados à assinatura do instrumento contratual e estamos cientes de que o contrato não poderá ser assinado fora do prazo de vigência da(s) ata(s), em observância às disposições do Decreto n.º 7.892/2013. Além disso, reiteramos nosso compromisso em inserir cópia assinada do futuro contrato no Sistema de Gerenciamento de Atas de Registros de Preço - SIGARP.

3. Oportunamente, declaramos que estamos cientes de que nossa aceitação à

solicitação de adesão nos obriga a realizar o fornecimento dos itens acima relacionados em total conformidade ao edital do Pregão Eletrônico e seus anexos, à(s) Ata(s) de Registro de Preços, à nossa proposta comercial e ao contrato que vier a ser assinado, segundo minuta padrão aprovada pelo FNDE, e de que, do contrário, estamos sujeitos à aplicação das sanções administrativas previstas.

4. Por fim, declaramos que o fornecimento decorrente dessa solicitação de adesão não prejudicará as obrigações presentes e futuras decorrentes da(s) Ata(a), as quais assumimos com esse Órgão Gerenciador (FNDE) e com os órgãos participantes.

Atenciosamente,

IZAIAS GONCALVES DOS SANTOS 2043

#### OfÌcio n.º **01/2023**

Caxias Do Sul, 17 de novembro de 2023

A(o) Senhor(a) ANDREY DE SOUSA NASCIMENTO Fundo Nacional de Desenvolvimento da Educação - FNDE SBS, Quadra 02, Bloco F - EdifÌcio FNDE - 1º andar BrasÌlia-DF, CEP 70070-929 E-mail: sigarp@fnde.gov.br

#### Assunto: Ciência da obrigação de fornecimento vinculado à(s) Ata(s) de Registro de Preços do Pregão Eletrônico nº 12/2023/FNDE/MEC; Solicitação SIGARP nº: 97883 - Forma de Pagamento: Recurso Próprio;

Prezado(a) Senhor(a),

Tendo em vista o compromisso firmado por esta empresa perante o FNDE por meio da(s) Ata(s) de Registro de Preços decorrentes do Pregão Eletrônico nº 12/2023/FNDE/MEC, declaramos que estamos cientes da redução do quantitativo proposto pela PREF MUN DE GOIANIA (GOIANIA/GO e 01.612.092/0001-23) na condição de Órgão Participante de Compra Nacional, mantemos nossa obrigação de fornecimento e **retificamos** o ofício 01/2023, datado em 17/11/2023 na forma disposta a seguir:

Onde se lê:

#### Solicitação SIGARP nº: 97883

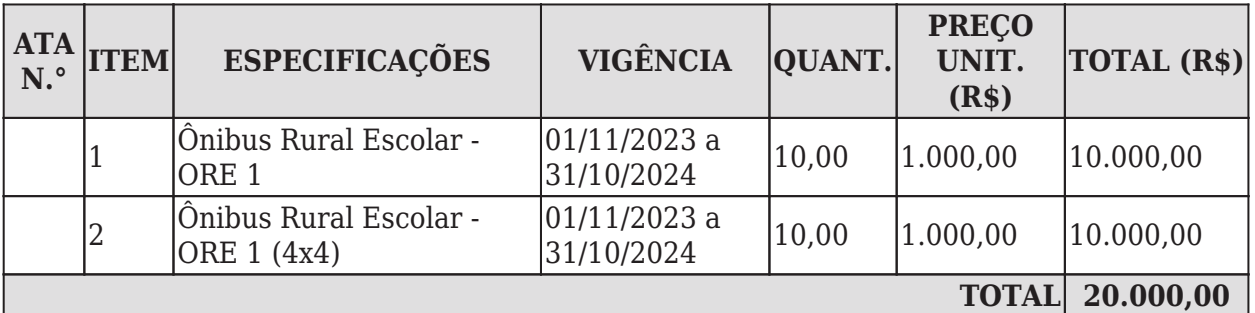

Leia-se:

#### Solicitação SIGARP nº: 97883

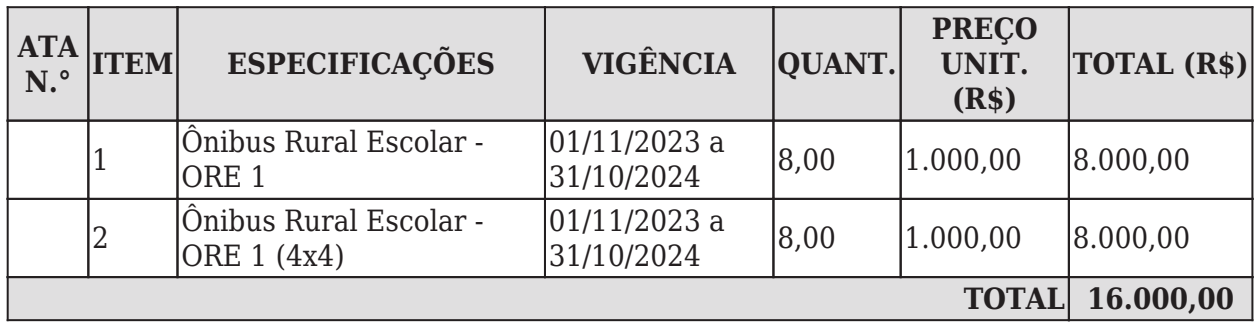

2. Dessa maneira, aguardamos manifestação da Entidade supracitada para a conclusão dos trâmites relacionados à assinatura do instrumento contratual e estamos cientes de que o contrato não poderá ser assinado fora do prazo de vigência da(s) ata(s), em observância às disposições do Decreto n.º 11.462/2023. Além disso, reiteramos nosso compromisso em inserir cópia assinada do futuro contrato no Sistema de Gerenciamento de Atas de Registros de Preço - SIGARP.

3. Por fim, declaramos que estamos cientes da nossa obrigação em realizar o fornecimento dos itens acima relacionados em total conformidade ao edital do Pregão Eletrônico e seus anexos, à(s) Ata(s) de Registro de Preços, à nossa proposta comercial e ao contrato que vier a ser assinado, segundo minuta padrão aprovada pelo FNDE, e de que, do contrário, estamos sujeitos à aplicação das sanções administrativas previstas.

Atenciosamente,

#### SIDNEI VARGAS DA SILVA